# **Mental Health YS\*5.01\*187**

## **Deployment, Installation, Back-Out, and Rollback Guide**

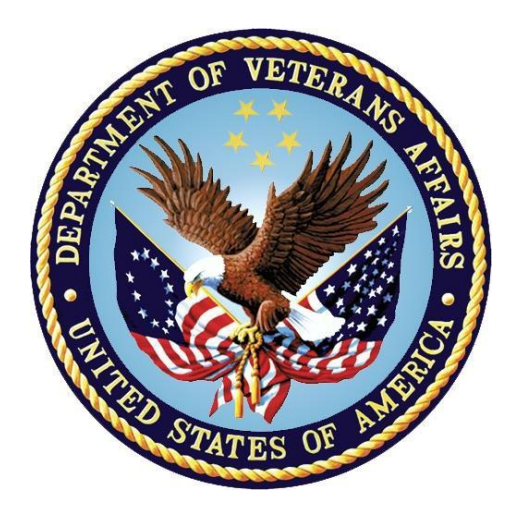

**February 2022 Version 1.0**

**Department of Veterans Affairs Office of Information and Technology (OIT)**

#### **Revision History**

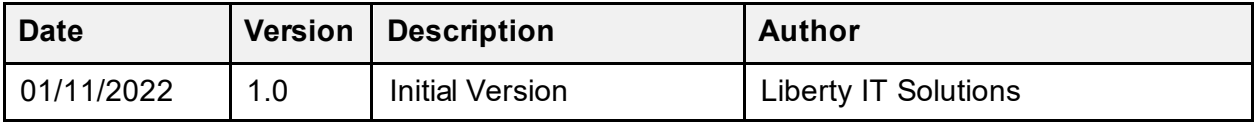

## **Table of Contents**

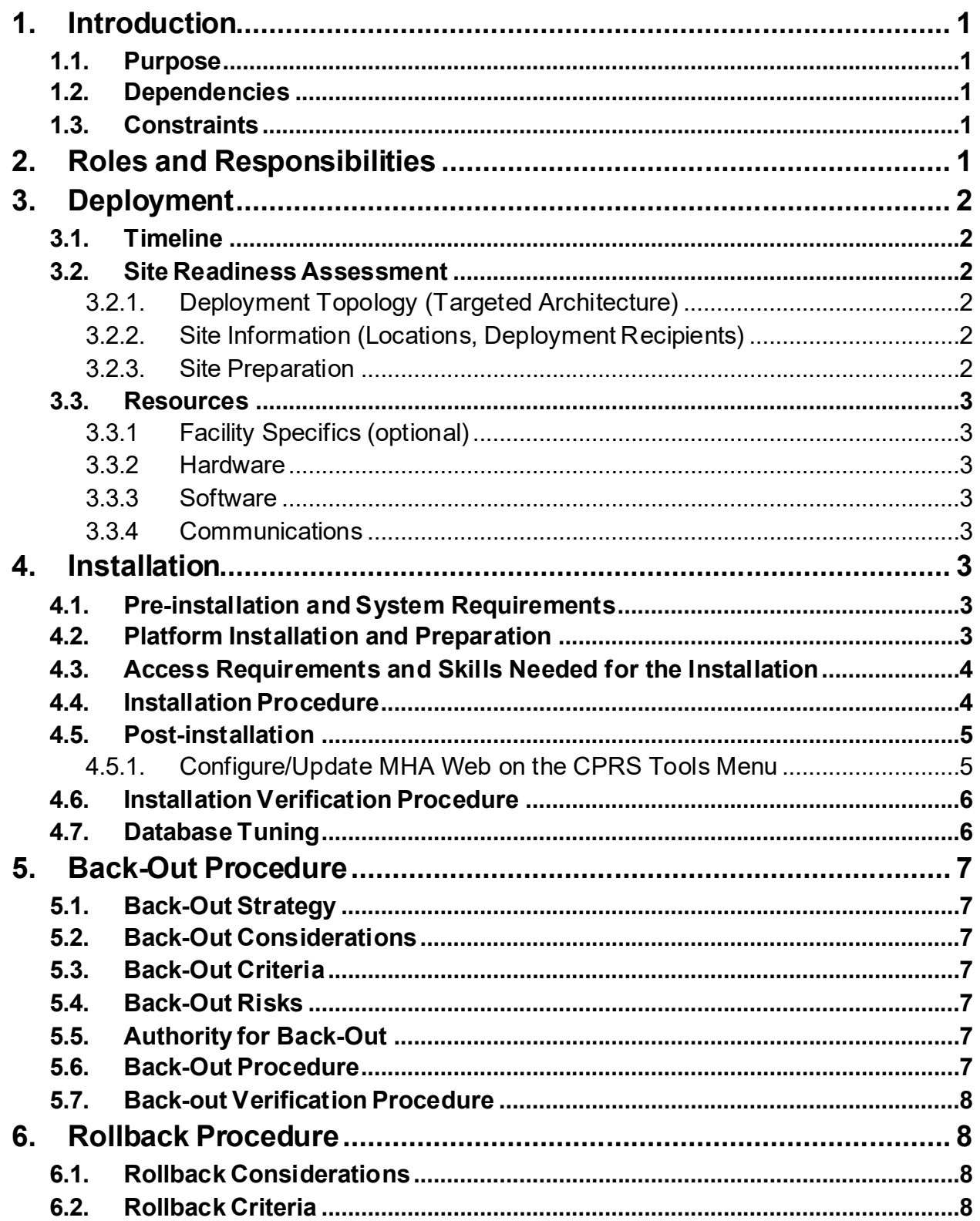

 $\rm iii$ 

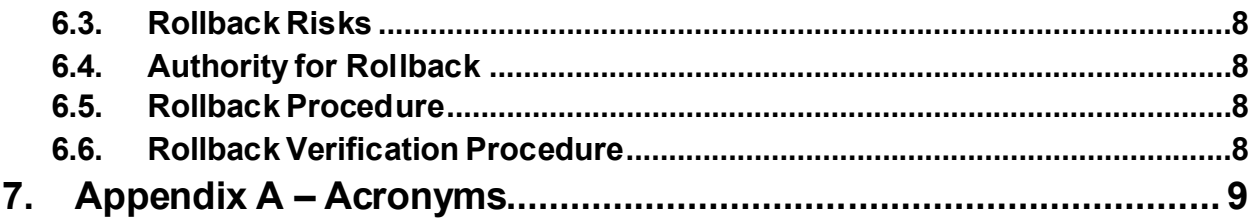

#### **List of Tables**

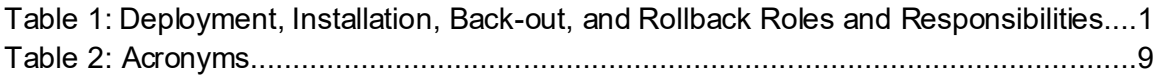

# <span id="page-4-0"></span>**1. Introduction**

This document describes how to deploy and install patch YS\*5.01\*187 of the Mental Health package, as well as how to back-out the product and rollback to a previous version or data set.

This document is a companion to the project charter and management plan for this effort.

## <span id="page-4-1"></span>**1.1. Purpose**

The purpose of this plan is to provide a single, common document that describes how, when, where, and to whom Mental Health patch YS\*5.01\*187 will be deployed and installed, as well as how it is to be backed out and rolled back, if necessary. The plan also identifies resources, communications plan, and rollout schedule. Specific instructions for installation, back-out, and rollback are included in this document.

## <span id="page-4-2"></span>**1.2. Dependencies**

It is assumed that this patch is being installed into a fully patched Veterans Health Information System and Technology Architecture (VistA) system. Patches YS\*5.01\*174, YS\*5.01\*151, and YS\*5.01\*181 must be installed.

### <span id="page-4-3"></span>**1.3. Constraints**

There are no constraints beyond the installation into an up-to-date VistA system.

## <span id="page-4-4"></span>**2. Roles and Responsibilities**

The following describes the roles and responsibilities associated with the testing and release of YS\*5.01\*187. This application requires both a VistA installation and an update to the web application. The Azure application manager will install the web application part of the patch. The VistA patch will be deployed via the normal PackMan route.

| Team                                                             | Phase / Role | <b>Tasks</b>                                                                                        | <b>Project Phase</b><br>(See Schedule) |
|------------------------------------------------------------------|--------------|----------------------------------------------------------------------------------------------------|----------------------------------------|
| Project Manager                                                  | Deployment   | Determine and document the<br>roles and responsibilities of<br>those involved in the<br>deployment. | Design                                 |
| <b>Software Quality</b><br>Assurance (SQA),<br><b>Test Sites</b> | Deployment   | Test for operational readiness                                                                      | Test                                   |
| Project Manager,<br>Release Manager                              | Deployment   | Execute deployment                                                                                  | Release                                |
| Individual VistA Sites Installation                              |              | Plan and schedule installation                                                                      | Release                                |
| Azure Manager                                                    | Installation | Plan and schedule installation                                                                      | Release                                |

<span id="page-4-5"></span>**Table 1: Deployment, Installation, Back-out, and Rollback Roles and Responsibilities**

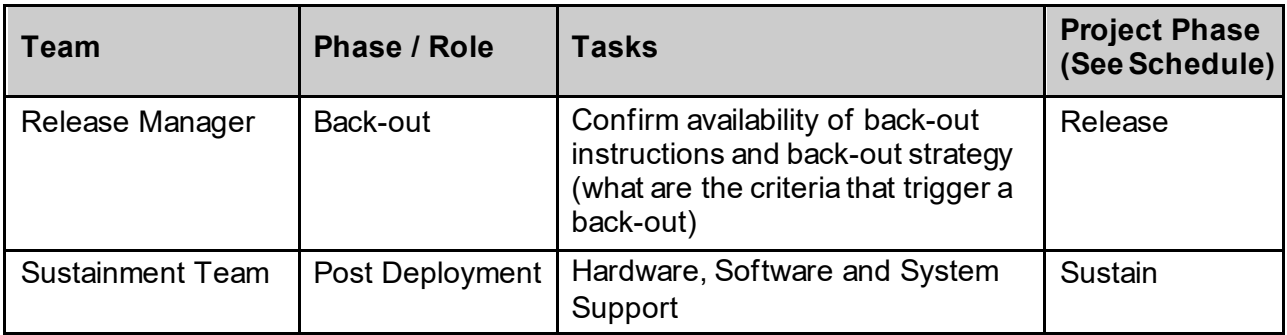

## <span id="page-5-0"></span>**3. Deployment**

The deployment is planned as a simultaneous (National Release) rollout. Once approval has been given to nationally release, YS\*5.01\*187 will be available for installation and deployment at all sites.

Scheduling of test installs, testing and production deployment will be at the site's discretion. It is anticipated there will be a 14-day compliance period.

### <span id="page-5-1"></span>**3.1. Timeline**

The deployment and installation are scheduled to run during February 2022.

### <span id="page-5-2"></span>**3.2. Site Readiness Assessment**

This section discusses the locations that will receive the YS\*5.01\*187 deployment.

#### <span id="page-5-3"></span>**3.2.1. Deployment Topology (Targeted Architecture)**

The web part of the application for YS\*5.01\*187 will be deployed to the Azure application server once all the sites have installed this VistA patch. Local sites, as well as regional data centers, will need to execute the VistA installation steps during the required installation period to stay synchronized with the updates to the web application.

#### <span id="page-5-4"></span>**3.2.2. Site Information (Locations, Deployment Recipients)**

The initial deployment will be to Initial Operating Capability (IOC) sites for verification of functionality. Once testing is completed and approval is given for national release, YS\*5.01\*187 will be deployed to all VistA systems.

The Production IOC testing sites are:

- · Clement J. Zablocki VAMC (Milwaukee, WI)
- <span id="page-5-5"></span>· Orlando VAMC (Orlando, FL)

#### **3.2.3. Site Preparation**

YS\*5.01\*187 requires a fully patched VistA system. In particular, YS\*5.01\*174, YS\*5.01\*151, and YS\*5.01\*181 must be installed prior to the installation of YS\*5.01\*187.

#### <span id="page-6-0"></span>**3.3. Resources**

#### <span id="page-6-1"></span>**3.3.1 Facility Specifics (optional)**

No specific facility instructions needed.

#### <span id="page-6-2"></span>**3.3.2 Hardware**

No hardware instructions needed.

#### <span id="page-6-3"></span>**3.3.3 Software**

No software instructions needed.

#### <span id="page-6-4"></span>**3.3.4 Communications**

When YS\*5.01\*187 is released, the released-patch notification will be sent from the National Patch Module to all personnel who have subscribed to notifications for the Mental Health package patch.

## <span id="page-6-5"></span>**4. Installation**

## <span id="page-6-6"></span>**4.1. Preinstallation and System Requirements**

There are no pre-installation requirements.

## <span id="page-6-7"></span>**4.2. Platform Installation and Preparation**

This patch can be loaded with users in the system. Installation time will be less than 5 minutes.

To ensure the integrity of the transport global, use the "Verify Checksums in Transport Global" to compare the checksums with the list that follows:

The checksums below are new checksums, and

can be checked with CHECK1^XTSUMBLD.

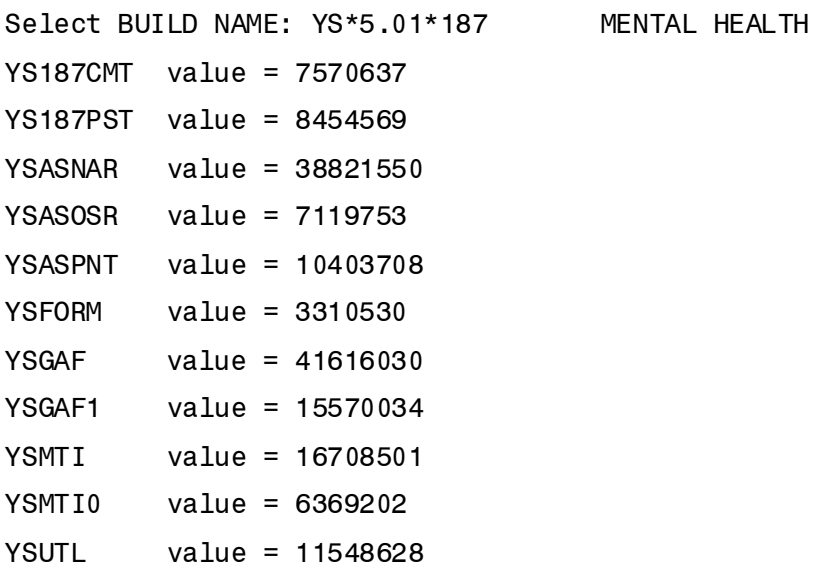

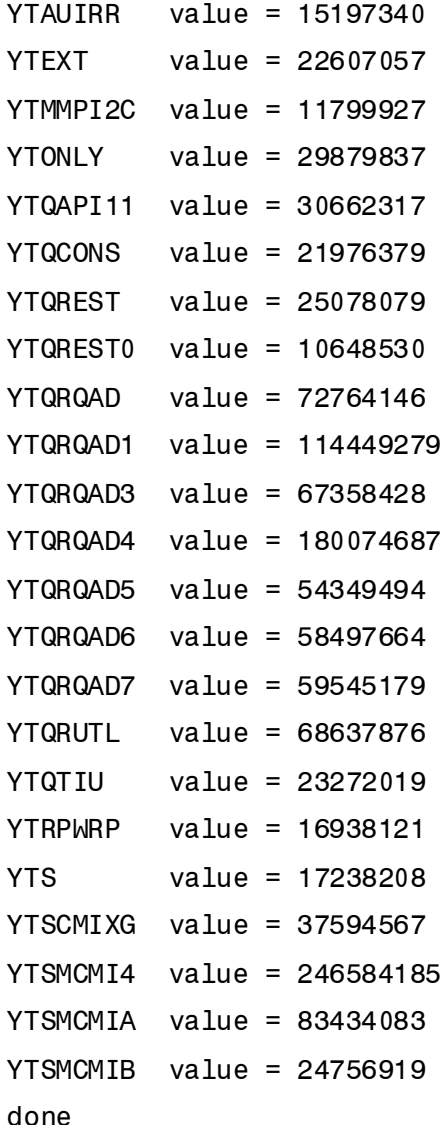

#### <span id="page-7-0"></span>**4.3. Access Requirements and Skills Needed for the Installation**

Installation of YS\*5.01\*187 requires access to Kernel Installation and Distribution System (KIDS) options to be able to load and install the KIDS build.

#### <span id="page-7-1"></span>**4.4. Installation Procedure**

This patch may be installed with users on the system although it is recommended that it be installed during non-peak hours to minimize potential disruption to users. This patch should take less than 5 minutes to install.

1. Choose the PackMan message containing this build. Then select the INSTALL/CHECK MESSAGE PackMan option to load the build.

- 2. From the KIDS Menu, select the Installation Menu. From this menu:
	- Select the Verify Checksums in Transport Global option to confirm the integrity of the routines that are in the transport global. When prompted for the INSTALL NAME enter the patch or build name (YS\*5.01\*187).
	- B. Select the Backup a Transport Global option to create a backup message. You must use this option for each patch contained in the Host File. For each patch you can specify what to backup, the entire Build or just Routines. The backup message can be used to restore just the routines or everything that will restore your system to prepatch condition.
	- C. You may also elect to use the following options:
		- i. Print Transport Global This option will allow you to view the components of the KIDS build.
		- ii. Compare Transport Global to Current System This option will allow you to view all changes that will be made when this patch is installed. It compares all of the components of this patch, such as routines, DDs, templates, etc.
	- D. Select the Install Package(s) option and choose the patch to install (YS\*5.01\*187).
		- i. If prompted 'Want KIDS to Rebuild Menu Trees Upon Completion of Install? NO//', answer NO.
		- ii. When prompted 'Want KIDS to INHIBIT LOGONs during the install? NO//', answer NO.
		- iii. When prompted 'Want to DISABLE Scheduled Options, Menu Options, and Protocols? NO//', answer NO.

### <span id="page-8-0"></span>**4.5. Post-installation**

#### <span id="page-8-1"></span>**4.5.1. Configure/Update MHA Web on the CPRS Tools Menu**

This procedure configures or updates VistA so that "MHA Web" appears as a choice on a user's Tools menu on the CPRS desktop software.

**NOTE:** If you already have MHA Web on the CPRS Tools Menu, still look carefully at the command as it has changed to launch MHA Web in its own browser instance.

MHA Web must be started from the CPRS Tools Menu and should launch in a new browser window rather than appear as an additional tab on an existing browser session if one exists. Each site must decide if Microsoft Edge or Google Chrome will be used for MHA Web.

Go to the GUI TOOL Menu, Select 4 for System. At the Select Sequence prompt, enter a question mark to see if MHA Web has already been set up in the Tools Menu. If it has, then select that sequence number. If it has not, then select a new sequence number to assign for MHA Web.

• If using Microsoft Edge

The Name=Command is

MHA Web=cmd /c start msedge.exe -new-window "https://mha.med.va.gov/app/home?station=<station number>&poi=%DFN"

You need to substitute <station number> with your three-digit VistA instance station number. **NOTE**: there is only a single space between -new-window and the quoted URL.

• If using Google Chrome

The Name=Command is

```
MHA Web=cmd /c start chrome.exe -new-window 
"https://mha.med.va.gov/app/home?station=<station number>&poi=%DFN"
```
You need to substitute <station number> with your three-digit VistA instance station number. **NOTE:** there is only a single space between -new-window and the quoted URL.

**Example**: The example below shows the setup of MHA Web on the CPRS Tools menu from the GUI TOOLS MENU [ORW TOOL MENU ITEMS] option:

```
<CPM> Select OE/RR MASTER MENU <NGOLD> Option: ^GUI TOOL Menu Items
```
CPRS GUI Tools Menu may be set for the following:

```
1 User USR [choose from NEW PERSON]<br>2 Location LOC [choose from HOSPITAL LO<br>2.5 Service SRV [choose from SERVICE/SEC
                            LOC [choose from HOSPITAL LOCATION]<br>SRV   [choose from SERVICE/SECTION]
      2.5 Service SRV [choose from SERVICE/SECTION]<br>3 Division DIV [LYNCHBURG (CLL)]
       3 Division DIV [LYNCHBURG (CLL)]
      4 System SYS [NGOLD.DEVSLC.FO-SLC.MED.VA.GOV]<br>9 Package PKG [ORDER ENTRY/RESULTS REPORTING]
                                      [ORDER ENTRY/RESULTS REPORTING]Enter selection: 4 System NGOLD.DEVSLC.FO-SLC.MED.VA.GOV
-- Setting CPRS GUI Tools Menu for System: NGOLD.DEVSLC.FO-SLC.MED.VA.GOV --
Select Sequence: 5
Are you adding 5 as a new Sequence? Yes// <enter> YES
Sequence: 5// <enter> 5
Name=Command:MHA Web=cmd /c start msedge.exe -new-window
"https://mha.med.va.gov/app/home?station=999&poi=%DFN"
Select Sequence: <enter>
```
**NOTE:** 999 is the example VistA Station number.

In addition to this post-install step, a post-install routine will run to clear out extraneous MCMI4 log data, update the TAG FOR SUICIDE RISK and ROUTINE FOR SUICIDE RISK for the BDI2 and CCSA-DSM5 instruments, and install instrument updates through the Instrument Exchange utility.

#### <span id="page-9-0"></span>**4.6. Installation Verification Procedure**

If you have a patient that has had the BASIS-24 instrument, log into CPRS and launch the regular MHA application. Go to Instrument Results Review and verify that in the report, Emotional Lability displays rather than Emotional Liability. Other changes will only be apparent once version 1.3 of MHA Web is deployed after all sites have installed this VistA patch, YS\*5.01\*187.

#### <span id="page-9-1"></span>**4.7. Database Tuning**

No database tuning required.

# <span id="page-10-0"></span>**5.** Back-Out Procedure

## <span id="page-10-1"></span>**5.1. Back-Out Strategy**

This patch updates the Mental Health Application – Web (MHA Web) application. If MHA Web does not perform as desired, it is possible to back out to the previous implementation. The backout procedure will leave the new PARAMETER DEFINTION in place but inoperative since they are only used by this version of the MHA Web application. If there is a compelling reason to back-out the PARAMETER DEFINITION and related PARAMETERs, if created, you will need to contact the development team for a patch.

## <span id="page-10-2"></span>**5.2.** Back-Out Considerations

If the YS\*5.01\*187 patch is backed out, there will be minimal impact to users.

### <span id="page-10-3"></span>**5.3. Back-Out Criteria**

A back-out should only be considered if there is a patient safety issue, if MHA Web no longer functions, or if there is some other catastrophic failure.

### <span id="page-10-4"></span>**5.4. BackOut Risks**

The risks vary depending on what is causing the failure of the system. The main risk is that the MHA Web will be unavailable.

## <span id="page-10-5"></span>**5.5.** Authority for Back-Out

The VistA system manager determines if a back-out of YS\*5.01\*187 should be considered.

## <span id="page-10-6"></span>**5.6. Back-Out Procedure**

The following routines need to be restored to their previous versions:

- · YSASNAR
- · YSASOSR
- · YSASPNT
- · YSFORM
- · YSGAF
- · YSAGF1
- · YSMTI
- YSMTI0
- · YSUTL
- · YTAUIRR
- · YTEXT
- · YTMMPI2C
- · YTONLY
- · YTQAPI11
- · YTQCONS
- · YTQREST
- · YTQREST0
- · YTQRQAD
- · YTQRQAD1
- · YTQRQAD3
- · YTQRQAD4
- · YTQRQAD5
- · YTQRQAD6
- · YTQRQAD7
- · YTQRUTL
- · YTQTIU
- · YTRPWRP
- · YTS
- · YTSMIXG
- YTSMCMI4
- · YTSMCMIA
- · YTSMCMIB

Use the KIDS utility to restore the routines backed up in section 4.4, 2B.

Verify with the Azure application administrator that the web application has been backed out to the previous version.

## <span id="page-11-0"></span>**5.7.** Back-out Verification Procedure

As a way to verify the back-out, identify a patient that has had the BASIS-24 instrument. Log into CPRS and launch the regular MHA application. Go to Instrument Results Review and verify that in the report, Emotional Lability has reverted to Emotional Liability.

# <span id="page-11-1"></span>**6. Rollback Procedure**

## <span id="page-11-2"></span>**6.1. Rollback Considerations**

There are no rollback considerations.

## <span id="page-11-3"></span>**6.2. Rollback Criteria**

This is no rollback criteria.

## <span id="page-11-4"></span>**6.3. Rollback Risks**

There are no rollback risks.

## <span id="page-11-5"></span>**6.4. Authority for Rollback**

Authority for rollback is not needed.

### <span id="page-11-6"></span>**6.5. Rollback Procedure**

<span id="page-11-7"></span>There is no rollback procedure.

## **6.6. Rollback Verification Procedure**

There is no rollback verification procedure.

# <span id="page-12-0"></span>**7. Appendix A – Acronyms**

<span id="page-12-1"></span>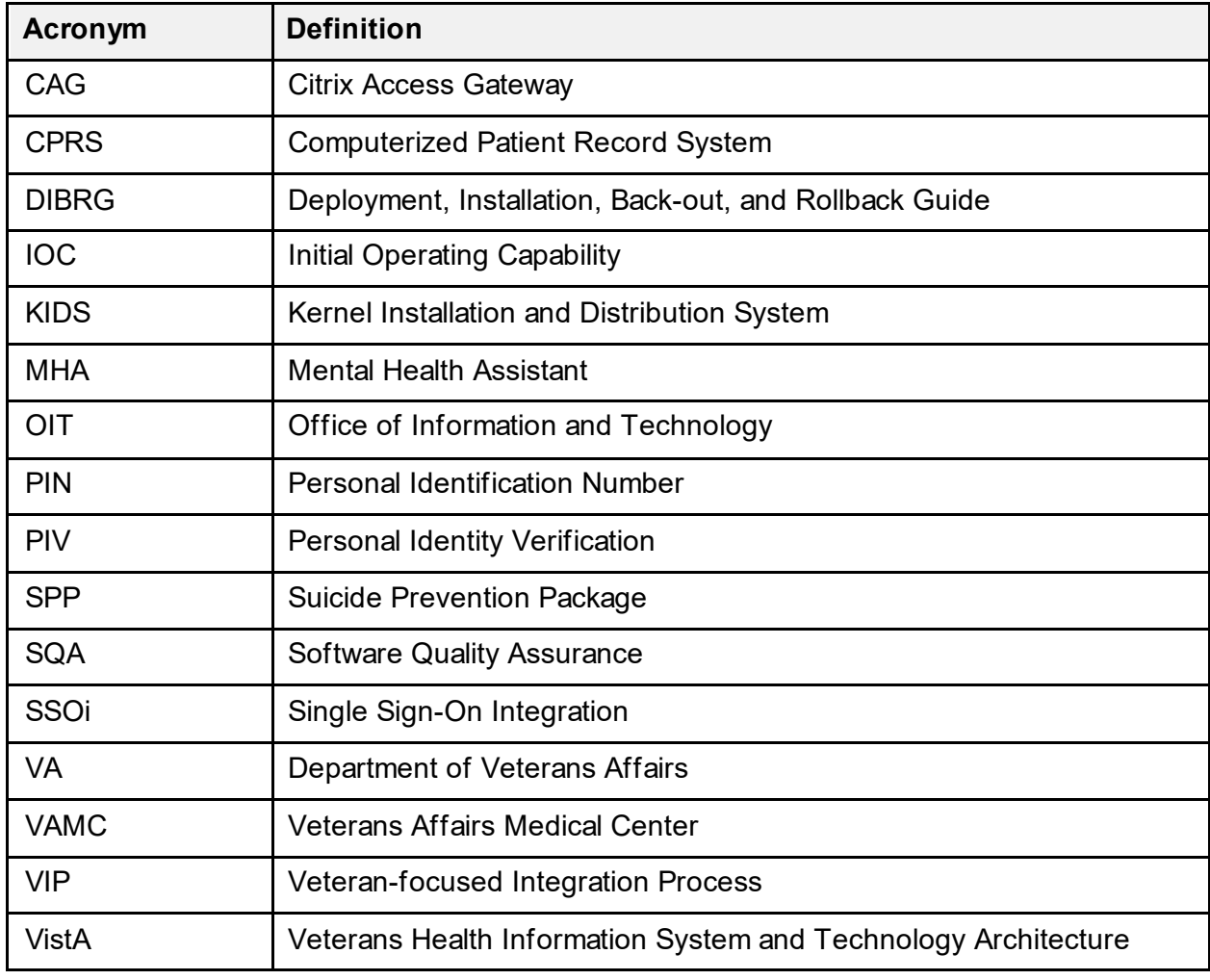

#### **Table 2: Acronyms**